# Matrix<sup>™</sup>

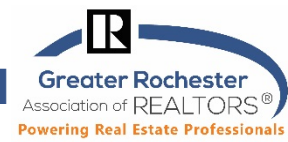

# **From GRAR Member Services**

#### **What is Geolocation?**

Geolocation is the process of identifying your location via your mobile device, tablet, laptop or even desktop computer. The MLS portal uses this to enhance the user experience and also as a security measure. The browser you are using will ask you for your permission to give your location.

The first time an app that uses the Windows location service needs your device location or location history, it requests your permission. If you give an app permission but you change your mind later, you can turn off that app's access to your device**.**

#### **Q. What if I have chosen not to allow my browser to give my location and now I would like to give it?**

A. You can easily allow your browser to give your location. See how below for each of the major browsers.

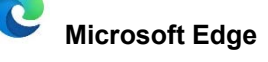

- 1. Go to **Start** > **Settings** > **Privacy** > **Location.**
- 2. Turn on **Allow access to location on this device**.
- 3. Turn on **Allow apps to access your location**.
- 4. Turn on Allow desktop apps to access your location if present.
- 5. *Even after enabling this feature, sites will always need to explicitly ask your permission prior to utilizing location data.*

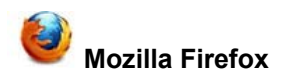

- **1.** Open Firefox and navigate to the portal at **portal.mynysmls.com**.
- **2.** From the **Tools** menu at the top of your Firefox window (if it's not visible, press F11), select **Page Info**.
- **3.** Select the **Permissions** tab. Change the setting for **Access Your Location. Note** – you may have to select or deselect **'Always Ask'** so that you may select **'Allow'. You may X out of Close this screen.**
- **4.** Then refresh the screen showing the portal by pressing the F5 button and you should see a box appear asking for you permission to give your location. Select Share Location or choose from the dropdown list.

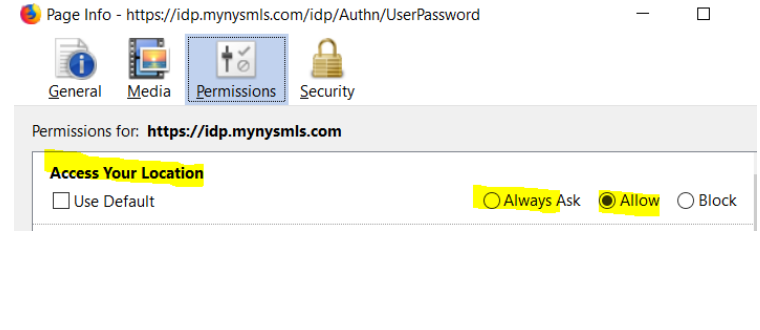

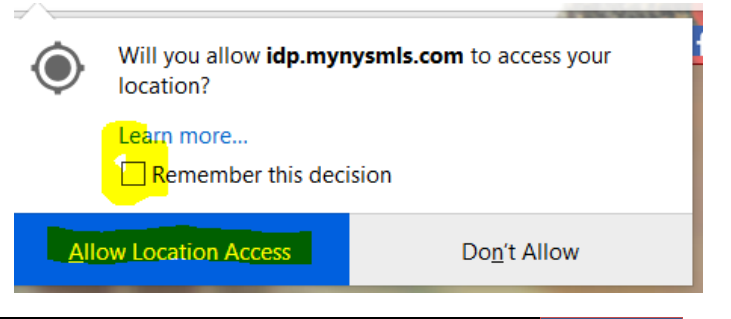

## **Technology Tips GRAR | Education. Information. The tools and support you need.** P. 1 of 3

**GRAR Member Services** |M-TH 8:30am-4:30pm, Fri 9:30am-4:30pm | **585.292.5000** | GrarHelpDesk@grar.net **Matrix MLS Support** | Contact AnswerLink M-F 8:30am-8:30pm, Sat-Sun 8:30am-3:30pm | **888.825.5472**  Last update: 13-Apr-21

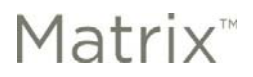

 **From GRAR Member Services**

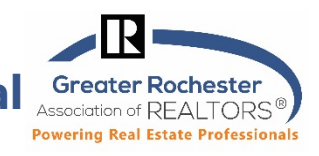

**Google Chrome** 

On your computer, open **Chrome**.

1. At the top right, Click the **Chrome Customize icon** all the way to the right on the Chrome Toolbar.

- 2. Click **Settings**.
- 3. Under "**Privacy and Security**" on the left, click **Site settings**.
- 4. Click **Location**.
- 5. Turn Ask before accessing on or off.

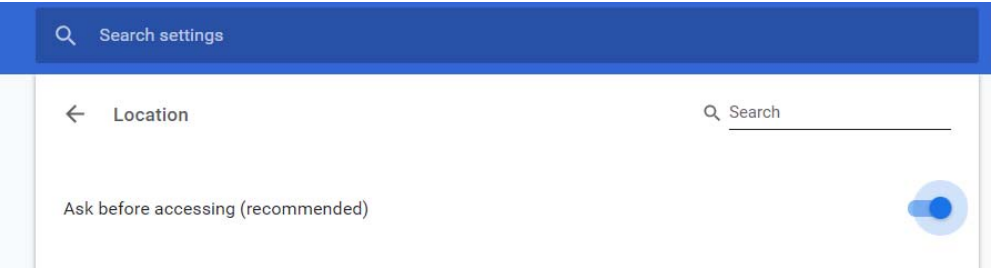

If you see a grey switch and the word Blocked, please switch the switch to blue so it shows as on. If blocked, then no sites will ask you for your location.

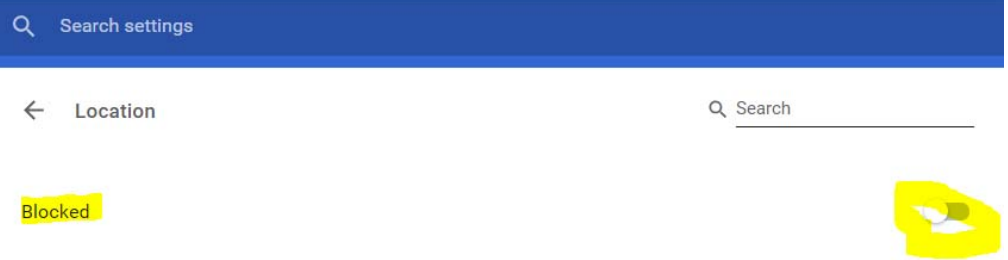

6. Open Chrome and go to grar.org, after you click "I'm a Member", you should see a box appear asking for your permission to give your location. Select **Allow**. This will add your location to make things work better in Matrix and related tools.

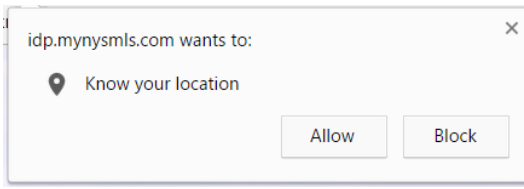

**Technology Tips GRAR | Education. Information. The tools and support you need.** P. **2** of **3**

**GRAR Member Services** |M-TH 8:30am-4:30pm, Fri 9:30am-4:30pm | **585.292.5000** | GrarHelpDesk@grar.net **Matrix MLS Support** | Contact AnswerLink M-F 8:30am-8:30pm, Sat-Sun 8:30am-3:30pm | **888.825.5472**  Last update: 13-Apr-21

Matrix<sup>®</sup> Enabling Geolocation for MLS Portal **Streater Rochester** 

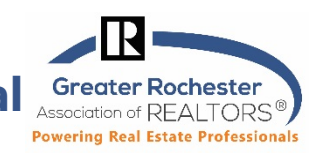

# **Safari (macOS Only)**

- 1. Select **Safari** in your browser menu, located at the top of the screen.
- 2. When the drop-down menu appears, select the **Preferences** option. You can also use the following keyboard shortcut in place of clicking on this menu item: **COMMAND+COMMA(,)**.
- 3. Safari's **Preferences** dialog should now be displayed, overlaying your browser window. Select the **Privacy** icon.
- 4. Located within the **Privacy Preferences** is a section labeled **Website use of location services**, containing the following three options; each accompanied by a radio button.
	- 1. **Prompt for each website once each day:** If a website attempts to access your location data for the first time that day, Safari will prompt you to allow or deny the request.
	- 2. **Prompt for each website one time only:** If a website attempts to access your location data for the first time ever, Safari will prompt you for the desired action.
	- 3. **Deny without prompting:** Enabled by default, this setting instructs Safari to deny all location-related data requests without asking for your permission.

 Open Safari and go to www.**grar.org.** After selecting, I'm a Member, you should see a box appear asking for your permission to give your location. Select **Allow**.

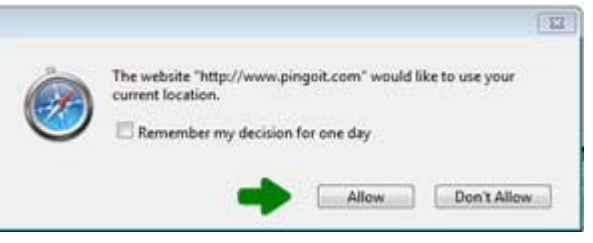

## **Internet Explorer (although we truly recommend using a more modern browser such as Chrome, Edge, or Firefox.)**

- 1. Under **Tools>> Internet Options>> Privacy** look under the **Location** section, press the "**Clear Sites**" button and be sure "Never allow websites to request your physical location" is **unchecked**. Click on OK.
- 2. Then refresh the screen showing the portal by pressing the **F5** button, go to grar.org and click "I'm a member" and you should see a box appear on the bottom of the screen asking for you permission to give your location. Select "**Options for this site**" and "**Always allow**".

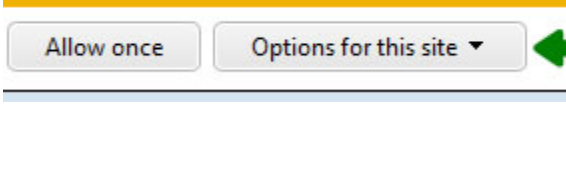

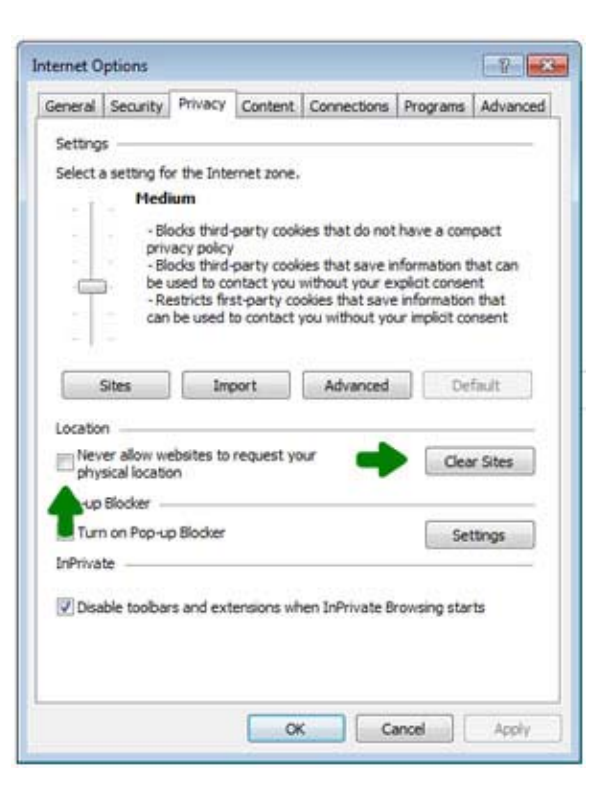

**Technology Tips GRAR | Education. Information. The tools and support you need.** P. **3** of **3**

**GRAR Member Services** |M-TH 8:30am-4:30pm, Fri 9:30am-4:30pm | **585.292.5000** | GrarHelpDesk@grar.net **Matrix MLS Support** | Contact AnswerLink M-F 8:30am-8:30pm, Sat-Sun 8:30am-3:30pm | **888.825.5472**  Last update: 13-Apr-21